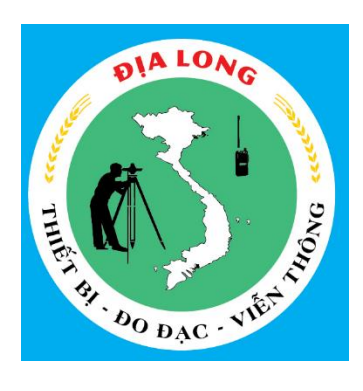

**CÔNG TY TNHH ĐO ĐẠC VIỄN THÔNG ĐỊA LONG 17A/8 Đường Số 22, KP.7, P. Linh Đông, Quận Thủ Đức, TP. HCM 180 Trần Cao Vân, P. Tam Thuận, Thanh Khê, Đà Nẵng** WEB: tracdiamiennam.com.vn – dodacvienthong.com Liên hệ: 0988932779 hoặc 0938775488

# **HƯỚNG DẪN SỬ DỤNG MÁY TOÀN ĐẠC ĐIỆN TỬ SOKIA CX / ES SERIES**

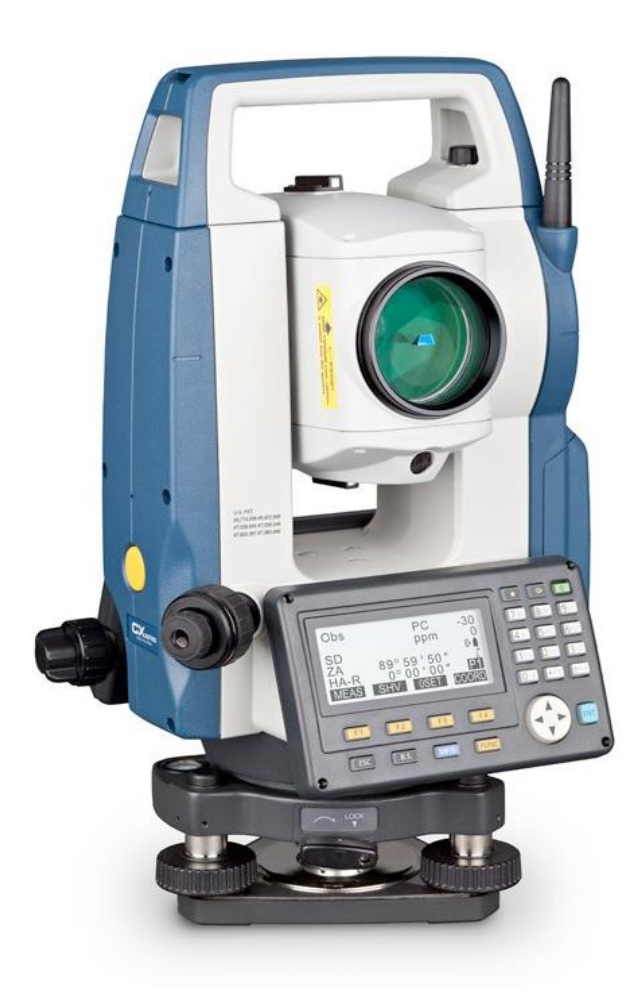

# **HƯỚNG DẪN SỬ DỤNG NHANH MÁY TOÀN ĐẠC ĐIỆN TỬ SOKKIA CX / ES SERIES**

# **PHẦN I : ĐO TOẠ ĐỘ**

## **I. Chọn File đo (JOB) để đo :**

Khởi động máy [ON].Nếu xuất hiện màn hình thông tin chính của máy (có Số hiệu máy và thông tin), bấm [F1] OBS hoặc [ESC] để vào màn hìnhOBS

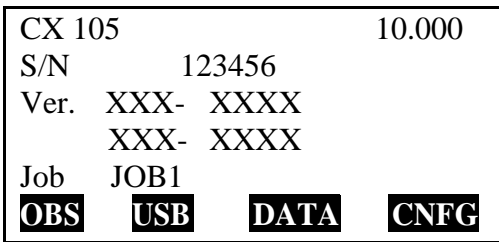

Bấm phím ngôi sao chọn Entry menu [ENT]

**Entry menu** Tilt crn : Yes ( H,V ) Contrast : 10 Reticle lever : 3

Press < Enter> Key

Màn hình Entry menu

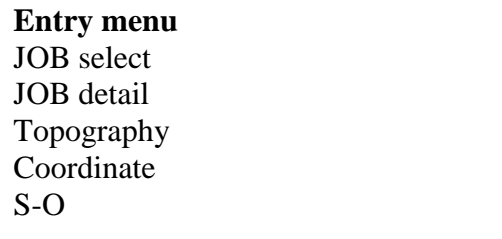

\*Tại màn hìnhEntry menu:

## **1.Chọn JOB:**

Chọn JOBselect [ENT]

.Tại dòng JOB selection:

-BấmLIST[F1]. Chon JOB cần đo (từJOB1 đến JOB10), bấm [ENT]

.Tại dòng Coord search JOB (chọn JOB để tham khảo các dữ liệu điểm toạ đô):

-BấmLIST[F1]. Chon JOB cần tham khảo (từJOB1đếnJOB10), bấm [ENT].

\* Lưuý: nên chọn JOB tham khảo trùng với JOB cần đo

Bấm [ENT] để xác nhân việc chọn JOB.

**2.Đổi tênJOB(Nếu cần):** Chọn JOB detail [ENT]

-JOB name: Thay đổi tên JOB.

\* Cách nhập : Bấm [SHIFT] để đổi chữ hoa–chữ thường–số, Bấm [BS] để xoá ký tựtrước dấu nháy. Bấm mũi tên trái–phải để di chuyển dấu nháy. Bấm [ENT] để xác nhậnsau khi nhập xong.

-SCALE: 1.00000000(giá trị Scale luôn là 1.00000000, không được thay đổi) -BấmOK[F4] hoàn tất.

## **II**. **Thao tác đo**

-Vào Entry menu (thao tác như trên):

-Chọn Coordinate[ENT]. Tại màn hình Coord.:

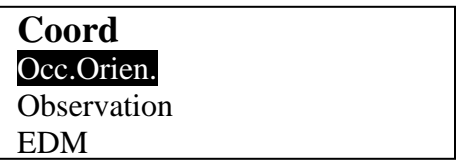

#### **1.Cài đặt trạm máy và định hướng:**

-Chon Occ. Orien.[ENT].

**a. Nhập các thông số cho trạm máy:**

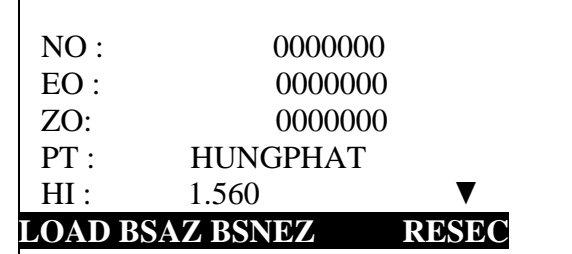

N0: Toạ độ N của trạm máy.

E0: Toạ độ E của trạm máy.

Z0: Toạ độ Z của trạm máy.

PT: Tên tram máy.

HI: Chiềucao máy

Chỉ cần nhập 5 thông số ở trên cho trạm máy là đủ. Để gọi điểm đã có trong bộ nhớ máy Để xem tiếp các thông số khác, bấm phím mũi tên xuống (các thông số này không cần nhập):

CD:Mã ghi chú (có thể bỏ qua)

Operator:Ngườiđo

Date:Tháng/ngày/năm,Time:Giờ

Weath:Thời tiết (chon Fine khi thời tiết tốt để

đo) Wind:Gió (chọn Calm nếu lặng gió)

Temp.:Nhiệt độ môi trường (chọn  $30^0$ C),

Press.:Áp suất (chọn 760 mmHg), ppm : Hằng số hiệu chỉnh môi trường (được tính dưa vào nhiệt độ và áp suất)

#### **b.Định hướng:**

Định hướng theo góc: (Để định hướng theo toạ độ)

-Bấm [F2]BS AZ, tại dòngHA-R, nhập giá trị góc định hướng theo format: "ddd.ppss".Giả sử muốn góc:45<sup>0</sup>05<sup>'</sup>30<sup>''</sup>, nhập: 45.0530

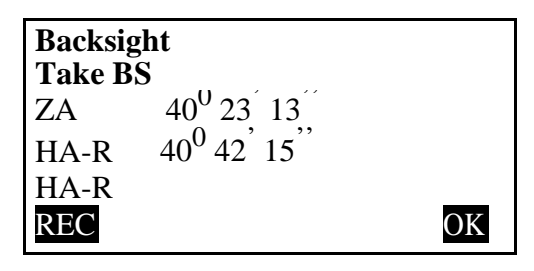

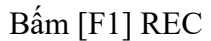

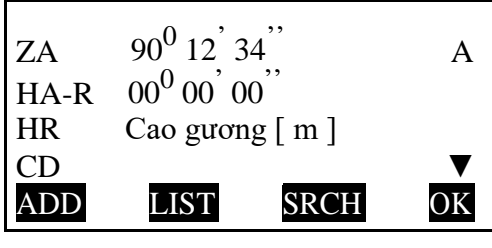

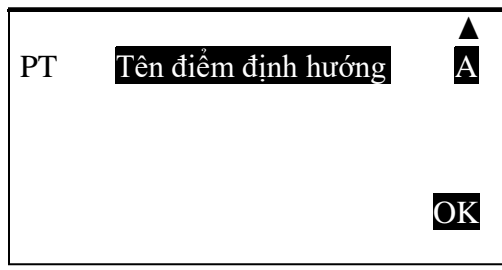

-Dùng phím lên xuống để chon và nhập chiều cao gương HR,tên điểm định hướng PT. -Ngắm chuẩn về điểm định hướng, bấm [F4]OK để chấp nhận.

#### **2.Đo chi tiết:**

-Chon Observation [ENT].

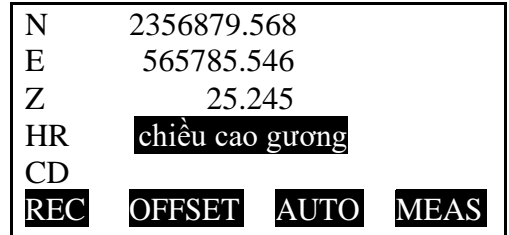

-Dùng phím lên xuống để chọn và nhập chiều cao gươngHR, tên điểm đo PT.

-Ngắm điểm đo, bấm [F3]AUTO (hoặc nút đo nhanh bên cạnh phải của máy) để đo và lưu dữ liệu, số thứ tự điểm tự động tăng lên.

\*Để chỉnh sửa dữ liệu sau khi đo và trước khi lưu (như: chiều cao gương, tên điểm,Offset): -Bấm [F4]MEAS, toạ độN-E-Zsẽ hiển thị.

-Dùng phím lên xuống để chỉnh sửachiều cao gương (khi chỉnh chiều cao gương, Z cũng sẽ thay đổi tương ứng), tên điểm.

-Để dịch chuyển vị trí điểm, bấm [F2]OFFSETvà chọn phương pháp tương ứng.Sau đó bấm [F1] REC để lưu và số thứ tự điểm tự động tăng lên.

# **II . Phần 2 : Đo đạc chi tiết**

### **A. Chọn file (JOB) để đo :**

-Khởi động máy [ON]. Màn hình thông tin chính của máy (có số hiệu máy và thông tin) sẽ hiện ra (nếu không hiển thị màn hình chính thì bấm [ESC]).

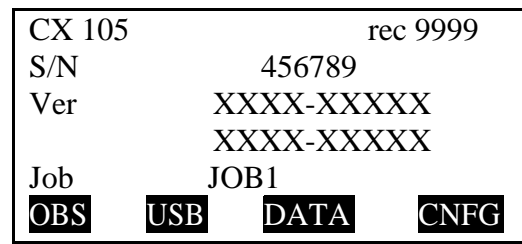

-Bấm [F3] DATA > JOB [ENT] > JOB selection [ENT].Tại dòng JOB selection:

-BấmLIST[F1]. Chọn JOB cần đo (từ JOB1 đến JOB10), bấm [ENT].Tại dòng Coord search JOB(chọn JOB để tham khảo các dữ liệu điểm toạ độ):

-BấmLIST[F1]. Chọn JOB cần tham khảo (từ JOB1 đến JOB10), bấm [ENT].

\* Lưuý: nên chọn JOB tham khảo trùng với JOB cần đo

-Bấm [ENT] để xác nhân việc chon JOB.

### **B. Đổi tên Job (nếu cần)**

-Tại màn hình thông tin chính của máy, bấm [F3] DATA > JOB [ENT] > JOBdetails [ENT]. -JOB name:Thay đổi tên JOB.

\* Cách nhập: Bấm [SHIFT] để đổi chữ hoa–chữ thường–số, Bấm [BS] để xoá ký tự trước dấu nháy. Bấm mũi tên trái–phải để di chuyển dấu nháy. Bấm [ENT] để xác nhận sau khi nhập xong. -SCALE:1.00000000(giá trị Scale luôn là 1.00000000, không được thay đổi) -BấmOK[F4] hoàn tất.

# **C. Đo chi tiết**

-Tại màn hình thông tin chính của máy, bấm [F1]OBS hoặc [ESC] để vào màn hình OBS

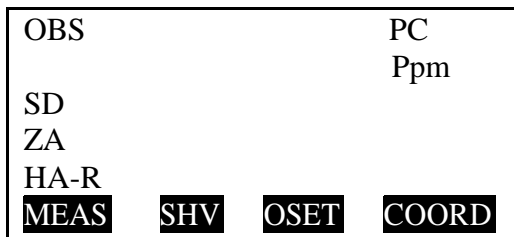

-Bấm [FUNC] để đổi chức năng đến trang số 3 (P3) có chức năng TOPO, bấm [F3] TOPO.Tại màn hìnhTOPO "TÊN JOB":

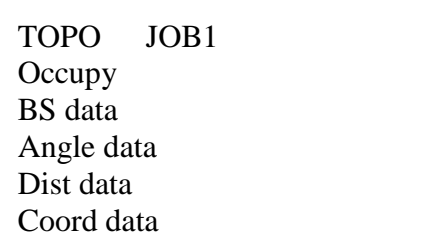

**1.Occupy**: Cài trạm máy màn hình xuất hiện với các thông số sau: N0:Toạ độ Ncủa trạm máy. E0:Toạ độ E của trạm máy. Z0:Toạ độ Z của trạm máy. PT:Tên trạm máy. HI:Chiều cao máy. CD:Mã ghi chú (có thể bỏ qua). Operator:Người đo. Date:Tháng/ngày/năm. Time:Giờ. Weath: Thời tiết (chon Fine khi thời tiết tốt để đo) Wind:Gió (chọn Calm nếu lặng gió) Temp.:Nhiệt độ môi trường (chon  $30^0C$ ) Press.:Áp suất (chon 760 mmHg) ppm:Hằng số hiệu chỉnh môi trường (hằng số này được tính dựa vào nhiệt độ và áp suất khí quyển)

\*Lựa chọn theo mục a hoặc b bên dưới:

a.Khi chưa có dữ liệu toạ độ về trạm máy trong bộ nhớ máy:

-Bấm phím lên xuống để chọn dòng cần nhập các thông số chính như : toạ độ N0-E0-Z0,tên trạm máy PT,chiều cao máy HI và các thông số khác cho trạm máy (nếu cần) -Bấm [F4] OK để xác nhận điểm trạm máy.

b.Khi đã có dữ liệu toạ độ về trạm máy trong bộ nhớ máy:

-Bấm phím lên xuống để chọn dòng toạ độ N0-E0-Z0, bấm [F1 ]LOAD, chọn dòng có tên điểm tương ứng cần sử dụng, [ENT] để chọn. (bấm [F4]SRCH để nhập tìmđiểm nhanh chóng, bấm [F2]FIRSTđể tìm điểm từ trên xuống, bấm [F3]LASTđể tìm điểm từ dưới lên,bấm

 $[F1]$ ,  $\downarrow$ ...Pđể chon lên xuống theo từng trang).

-Nhập chiều cao máy HI,[ENTER] để xác nhận và xuống dòng,nhập các thông số trạm máy khác nếu cần thiết (có thể bỏ qua các thông số khác).

-Bấm [F4] OK để xác nhận điểm trạm máy.

**2.BSdata**: Cài hướng chuẩn lựa chọn theo mục a hoặc b bên dưới. **a.Angle:** Chon Angle [ENT] Nhập hướng chuẩn theo góc.

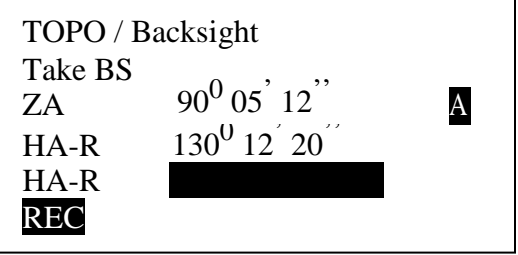

-Nhập góc định hướng theo format: "ddd.ppss".Giả sử muốn góc:45 $^{0}$ 05<sup>'</sup>30<sup>''</sup> nhập: 45.0530 -Ngắm chuẩn về điểm định hướng, bấm [F1] REC

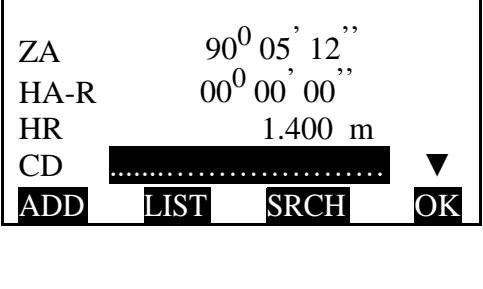

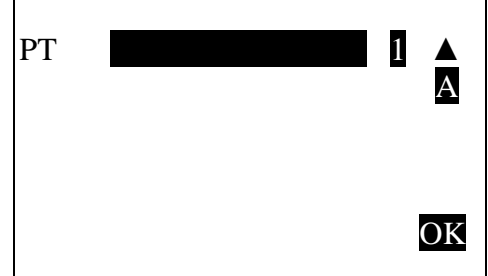

-Dùng phím lên xuống để chọn và nhập chiều cao gương HR,tên điểm định hướng PT. -Bấm [F4] OK để chấp nhận.

**b.Coord:** Chọn Coord [ENT] Nhập hướng chuẩn theo điểm định hướng có toạ độ

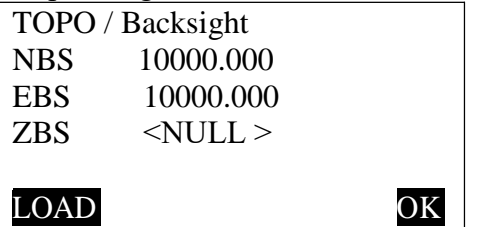

-Nhập toạ độ điểm định hướng:

NBS:Toạ độ N của điểm định hướng.

EBS:Toạ độ E của điểm định hướng.

ZBS:Toạ độ Z của điểm định hướng.

-Hoặc bấm[F1]LOAD để chọn điểm định hướng đã có trong bộ nhớ máy(tương tự mục

III/1/b) -Bấm [F4] OK để chấp nhận điểm định hướng

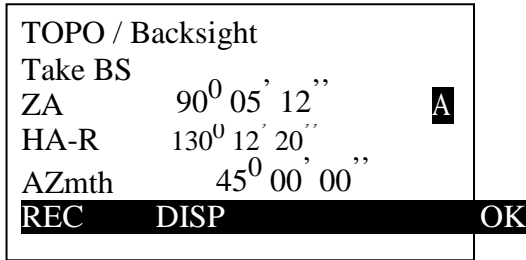

-Ngắm chuẩn điểm định hướng, bấm [F1]REC.

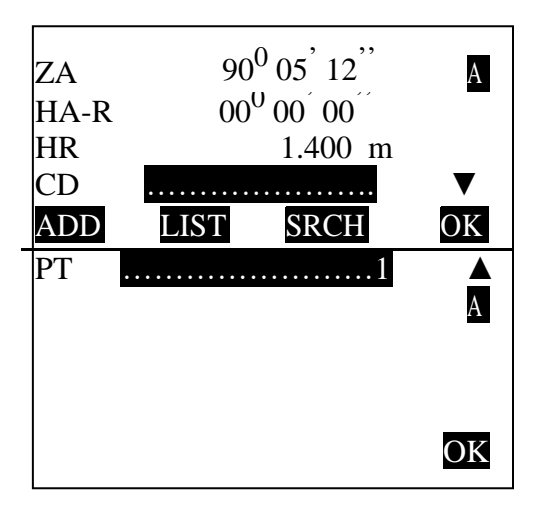

-Dùng phím lên xuống để chọn và nhập chiều cao gương HR, tên điểm định hướng PT. - Bấm [F4] OK để chấp nhận.

3.Dist+Coord: Đo điểm chi tiết theo góc cạnh và toạ độ

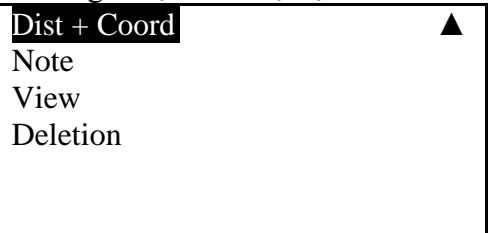

N:Toạ độ N của điểm được đo. E:Toạ độ E của điểm được đo. Z:Toạ độ Z của điểm được đo. HR:Chiều cao gương CD:Mã ghi chú (bỏ qua) PT:Tên điểm đo

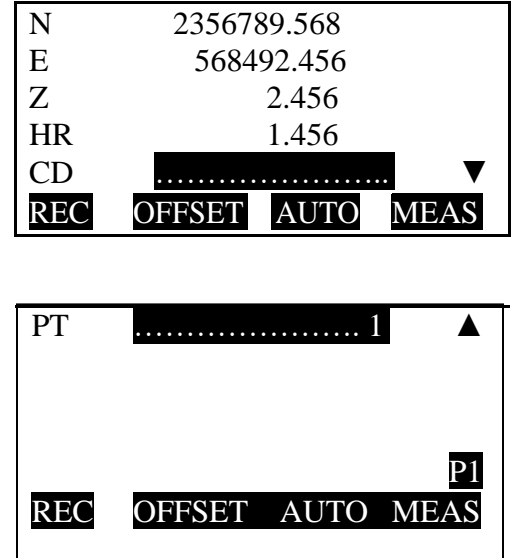

-Dùng phím lên xuống để chọn và nhập chiều cao gương HR,tên điểm đo PT. -Ngắm điểm đo, bấm [F3]AUTO để đo và lưu dữ liệu, số thứ tự điểm tự động tăng lên.Hoặc để chỉnh sửa dữ liệu sau khi đo và trước khi lưu (như: chiều cao gương, tên điểm, Offset): -Bấm [F4] MEAS(hoặc nút đo nhanh bên cạnh phải của máy), toạ độ N-E-Z sẽ hiển thị. -Dùng phím lên xuống để chỉnh sửa chiều cao gương, tên điểm, -Để dịch chuyển vị trí điểm, bấm [F2] OFFSET và chọn phương pháp tương ứng. -Sau đó bấm [F1] REC để lưu và số thứ tự điểm tự động tăng lên.

# **III. Phần 3 Bố trí điểm**

## **1. Phần chọn JOB tương tự như trong phần đo chi tiết**

#### **2. Cài đặt bố trí điểm**

Tại màn hình thông tin chính của máy, bấm [F1]OBS hoặc [ESC] để vào màn hình OBS

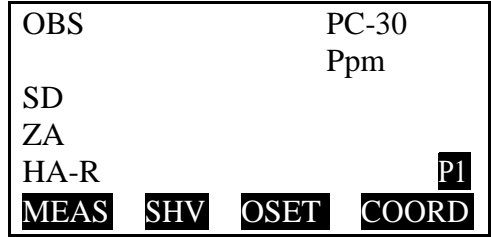

-Bấm [FUNC] để đổi chức năng đến trang có chức năng S-O, bấm S-O.Tại màn hình S-O: **1.Occ.Orien.**[ENTER] (cài đặt trạm máyvà định hướng):

Màn hình xuất hiện với các thông số sau:

- N0: Toạ độ N của trạm máy.
- E0: Toạ đô E của trạm máy.
- Z0: Toạ độ Z của trạm máy.
- PT: Tên tram máy.
- HI: Chiều cao máy.
- CD: Mã ghi chú (có thể bỏ qua).

Operator: Người đo.

Date: Tháng/ngày/năm.

Time: Giờ.

Weath: Thời tiết (chon Fine khi thời tiết tốt để đo)

Wind: Gió (chon Calm nếu lăng gió)

Temp.: Nhiệt độ môi trường (chon 30C)

Press.: Áp suất (chọn 760 mmHg)ppm:Hằng số hiệu chỉnh môi trường (hằng số này được tính dựa vào nhiệt độ và áp suất)

\* Lựa chọn theo mục a hoặc b bên dưới:

a.Khi chưa có dữ liệu toạ độ về trạm máy trong bộ nhớ máy:

-Bấm phím lên xuống để chọn dòng cần nhập các thông số chính như:toạ độ N0-E0-Z0, tên trạm máy PT,chiều cao máy HI và các thông số khác cho trạm máy (nếu cần) b.Khi đã có dữ liệu toạ độ về trạm máy trong bộ nhớ máy:

-Bấm phím lên xuống để chọn dòng toạ độN0-E0-Z0, bấm [F1] LOAD, chọn dòng có tên điểm tương ứng cần sử dụng, [ENT] để chọn. Bấm [F4] SRCH để nhập tìm điểm nhanh chóng, bấm [F2] FIRST để tìmđiểm từ trên xuống, bấm [F3] LAST để tìm điểm từ dưới lên, bấm [F1]  $\uparrow \downarrow$ ...P để chon lênxuống theo từng trang).

-Nhập chiều cao máy HI,[ENTER] để xác nhân và xuống dòng ,nhập các thông số tram máy khác nếu cần thiết (có thể bỏ qua các thông số khác).

### **2.Định hướng:**

-Bấm phím lên xuống để chọn dòng toạ độ N0-E0-Z0, ta sẽ thấy:

BS AZ [F2] :Dinh hướng theo góc

BS NEZ [F3]: Định hướng theo toạ đô

RESEC [F4]: Giao hội

-Lưa chon theo mục a hoặc b ở bên dưới.:

a.Định hướng theo góc:

-Chọn BS AZ [F2]

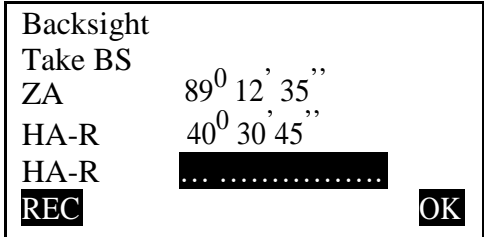

-Nhập góc định hướng theo format: "ddd.ppss". Giả sử muốn góc:45 $^{0}$ 05<sup>'</sup>30<sup>''</sup>, nhập:45.0530 -Ngắm chuẩn về điểm định hướng, bấm OK [F4] ( để lưu dữ liệu này, bấm REC [F1]) b.Định hướng theo toạ độ:

-ChọnBS NEZ [F3]

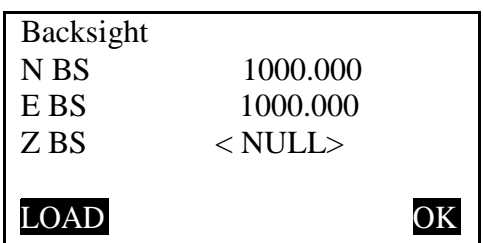

-NBS: Toạ độ N của điểm định hướng

-EBS: Toạ độE của điểm định hướng

.ZBS: Toạ độ Z của điểm định hướng.

-Nhập toạ độ điểm định hướng.

-Hoặc bấm [F1] LOAD để chọn điểm định hướng đã có trong bộ nhớ máy

-Bấm [F4] OK để chấp nhận điểm định hướng.

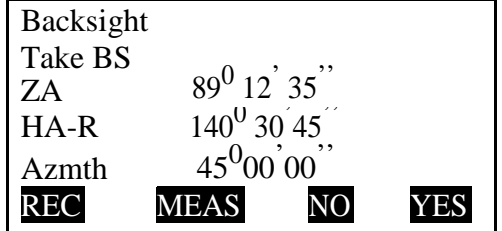

-Ngắm chuẩn vể điểm định hướng, sau đó [F4] YES để cài đặt góc định hướng.

3. Bố trí điểm : Tại màn hìnhS-O, chọn S-O data [ENTER] Tại màn hìnhS-O Coord:

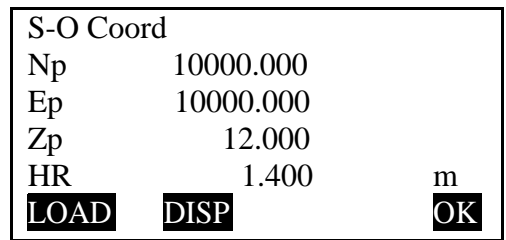

Np : toạ độ N của điểm được cần bố trí.

Ep : toạ độ E của điểm được cần bố trí.

HR: chiều cao gương.

-Nhập giá trị toạ độ cho điểm cần bố trí.

-Hoặc bấm [F1] LOAD để chọn điểm có sẵn trong bộ nhớ máy sao đó bấm [F4] OK để xác nhận điểm bố trí. Xuất hiện màn hình bố trí điểm S-O ∆HD:

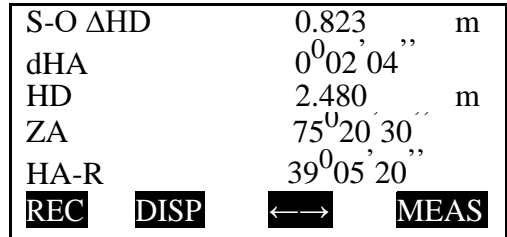

-Xoay bàn độ ngang sao cho dHA~0 $^{0}$ 00 $^{0}$ 00 $^{7}$  (dòng 2),khoá và không di chuyển bàn độ ngang nữa.

-Điều chỉnh người đi gương vào đúng tầm ngắm, thẳng gương và ngắm gương Bấm [F4] MEAS để đo,giá trị khoảng cách ở dòng 1 "S-O∆HD"cho biết người đi gương cần đi ra xa hay lại gần máy bao nhiêu mét:

+ NếuS-O∆HD là giá trị dương (+):Người đi gương đi lại gần trạm máy.

+ NếuS-O∆HD là giá trị âm (-):Người đi gương đi ra xa trạm máy.

-Khi giá trị S-O ∆H ~ 0.000 m, điểm đặt gương là điểm cần bố trí. Để trực quan, ta bấm [F3]←  $\rightarrow$  để xuất hiện các mũi tên ở dòng 1 và 2cho biết góc bằng cần xoay và người đi gương cần ra xa hay lại gần máy.

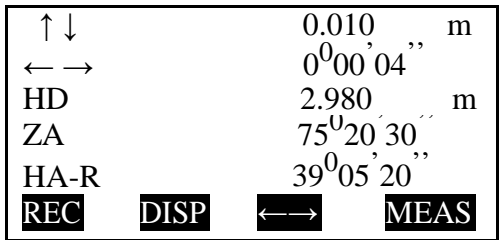

 $\rightarrow$ : Di chuyển gương sang phải

← : Di chuyển gương sang trái ↑

: Di chuyển gương ra xa máy ↓ :

Di chuyển gương lại gần máy

 $\triangle$ : Di chuyển gương cao lên (bố trí cao đô)

▼ : Di chuyển gương thấp xuống (bố trí cao độ)

-Bấm [F2] DISP để chuyển sang các trang thông số khác nhau.

 $-$ Bấm [F3]  $\leftarrow \rightarrow$  một lần nữa để trở lại ban đầu

#### **IV. Phần 4 trút và xử lý số liệu**

## **1. Trút số liệu đo sang máy tính**

+ Chon Job để trút

-Khởi động máy [ON].

-Cắm thẻ nhớ USB vào cổng kết nối trên máy CX series

-Tại màn hình thông tin chính của máy (có số hiệu máy và thông tin), nếu không hiển thị màn hình chính thì bấm [ESC] đến khi hiển thị.

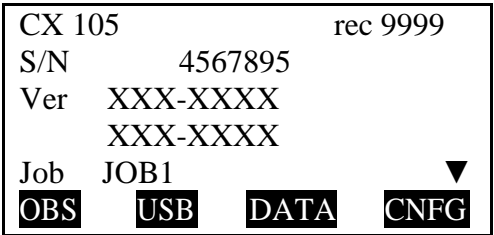

-Bấm [F2] USB > S type [ENT] > Save data [ENT].Bấm phím mũi tên để chọn JOB cần trút, muốn trút JOB nào thì bấm [ENT], tại JOB sẽ xuất hiện "Out" ( muốn bỏ, không trút JOB đó thì bấm [ENT] một lần nữa, "Out" sẽ biến mất)

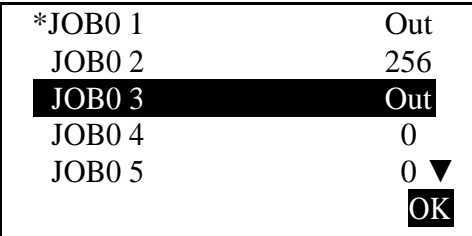

-Chọn xong, để trút, bấm [F4] OK -Đặt tên JOB "JOB01.SDR", chọn định dạng Format: SDR2x hoặc SDR33

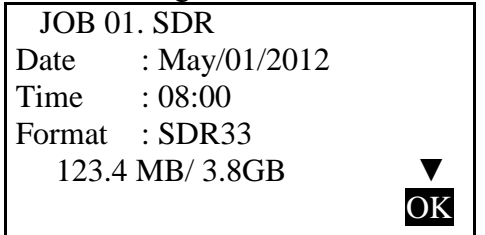

-Bấm [F4] OK để trút dữ liệu ra USB

#### **2. Xử lý số liệu trên máy tính**

-Cài đặt chương trình SOKKIA I/O Utility.

-Rút thẻ nhớ USB ra khỏi máy CX series và cắm vào máy tính. Copy những file đã trúttừ USB vào ổ cứng máy tính để lưu trữ.

-Khởi động chương trình SOKKIA I/O Utility > Tools> Import Raw Data > Sokkia/SDR -Tại cửa sổ SDR Raw File to Import, chọn đường dẫn đến file cần Import, chọn file, bấm Save -Dữ liệu được Import.

1. Xuấtdữ liệu sang định dạng \*.txt:

-Vào Tools > Export Point Data > Text/ASCII File

-Tại cửa sổ

Export Point Data, chọn các thông số phù hợp:

Coordinate Order

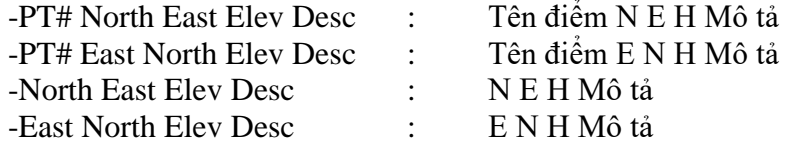

Type of Delimiter

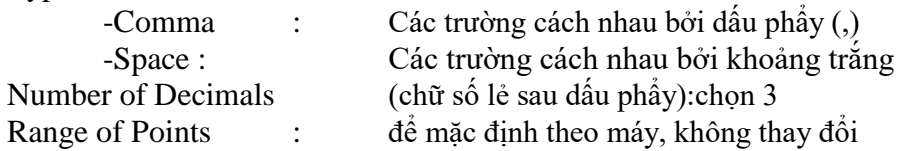

-BấmOK

-Chọn đường dẫn, đặt tên file,Save as type:\*.txt. BấmSave.

-Dữ liệu đã được xuất ra file\*.txt

2. Xuất dữ liệu ra AutoCAD:

-Cài đặt chương trìnhT-COM 1.51(liên hệ với Bộ phận kỹ thuật của chúng tôi nếu bạn chưa có phần mềm này)

-Chạychương trìnhT-COM 1.51.

-VàoConversion>to DXF(Only SSS Coords)

-Chọn đường dẫn đến file\*.txtvừa xuất,Files of type:All files(\*.\*), chọn file\*.txt -

BấmOpen, bấm tiếpOK, dữ liệu sẽ được convert sang định dạngAutoCAD.

-VàoFile>Save as. Tại cửa sốSave As, chọn đường dẫn lưu file, đặt tên file: "\*.dxf".Lưuý:phải gõ".dxf"vào cuối tên file.

-DùngAutoCADmở file "\*.dxf" vừa xuất. Dữ liệu điểm đều được chia lớp: Point Number: Tên điểm Point: Vị trí điểm Level: Cao độ Code: Mô tả